#### **©2020 Texas Instruments Incorporated 1 education.ti.com**

## **10 Minutes of Code - Python**<br>**CODE 2018 10 MINUTES 3**

 **TI-NSPIRE™ CX II WITH THE TI-INNOVATOR™ ROVER TEACHER NOTES**

#### **Unit 5: Rover**センサ **Skill Builder 3:** 色を見つける

このレッスンでは、Roverのカラーセンサを使って、色が検出 されたときに方向を変える方法を学びます。 このレッスンでは,色紙または大きな色の形状物が必要で す。

Roverの下部にはカラーセンサがあります。カラーセンサの下の床に光が 輝いているのが見えます。光はRoverがその下の色を見るのを助けます。 最初にtestプログラムを作成して,カラーセンサが生成する値の種類を確 認します。つぎに,さまざまな色に反応するプログラムを作成します。画 用紙のような色紙を用意するか,右図の長方形のような色の形を印刷する だけです。それらは、Roverが「見る」のに十分な大きさが必要です。

**menu > TI-Rover > Inputs**(メニュー>TI-Rover>入力)では、5つの異なる 色測定が利用可能です(右図参照)。関数**color\_measurement()**は,1から9 までの値を返します。ここで, 1=red(赤), 2=green(緑), 3=blue(青), 4=cyan(シアン), 5=magenta(マゼンタ),

6=yellow(黄色), 7=black(黒), 8=white(白), 9 = gray(灰色)

他の4つの測定値は,メニューに示されているように0〜255の範囲で,示 された色の量を返します。

> **Teacher Tip:** カラーセンサを使ういくつかのサンプルプロジェクトについては, Teacher Docsに含まれているPDFドキュメント「Unit5 Color Test Pages」を参照し てください。 さまざまな色で,学生は床に形を置いてルートを設計し,ある形から別の形にドライ ブすることができます。単純なルートは,頂点にスポットを置いて作成された正方形 です。各色は,プログラムに応じて異なるアクションを表すことができます。

目標

1. これは、Rover Codingテンプレートを使って、色測定関数が生成する 値を決定する短いtestプログラムです。

**while get\_key() != "esc":**

 **c = rv.color\_measurement()**

 **plt.text\_at(7, str(c), "left")**

さまざまな色の表面で5つの色測定(**color\_**, **red\_**, **green\_**, **blue\_**, **gray\_)**をすべて試し,表示される値を観察します。

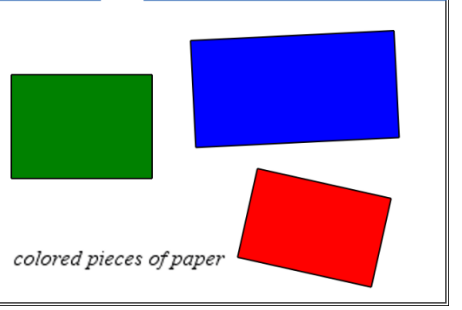

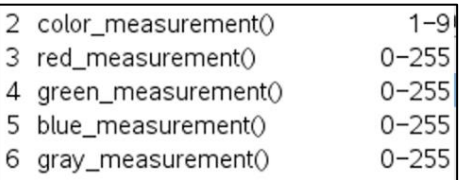

• カラーセンサで色を検出して反応

1.7 1.8 1.9 MUnit 5 Pyt... ors

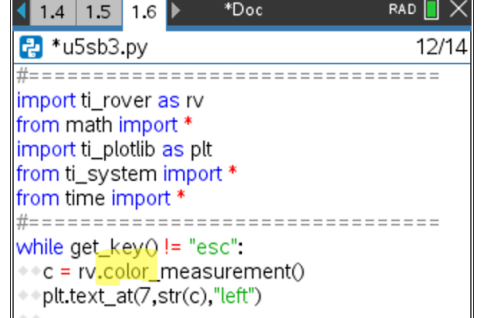

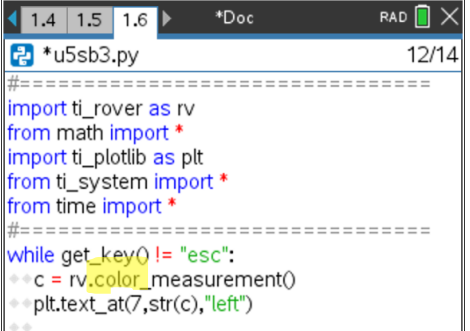

 $DEG$ 

### **10 Minutes of Code - Python CODE 10 MINUTER 3 TI-NSPIRE™ CX II WITH THE TI-INNOVATOR™ ROVER TEACHER NOTES**

2. 床の色に応じて、Roverが床からの色の変化を「見る」ことができる ように、Roverの前にいくつかの色付きの紙(付箋やカラフルな画用紙 など)を置きます。最初にこれらのパッチ(一部分)をテストして, Roverが「見る」ものを確認します。

Roverが色の違いに反応するようにするプログラムを作成します。右 図のサンプルでは、赤い境界線がRoverをページ上に維持する必要が あります。 Roverが赤を「見る」とき,振り返ります。

Roverが緑色を「見る」ときは,右または左に曲がります。

プログラムにステートメントを追加して,ライトまたはカラーLEDを 制御することもできます。

3. 開始したカラーtestプログラムを編集します。ループの先頭に次のス テートメントを追加して,Roverの前進を開始します。

### **rv.forward(10)**

つぎに,Roverの下の色を監視します。変数**c**を**color**に変更すると, プログラムが読みやすくなります。

#### **color = rv.color\_measurement()**

色が赤の場合はRoverを180°回転させ,色が緑の場合はRoverを90°回 転させます。これには2つの**if**ステートメントが必要です。

**plt.text\_at(7, str(c), "left")**を削除します。

**Teacher Tip:** カラーセンサは,特定の色に対してつねに正確に同じ値を提供すると は限りません。そのため,コントラストの高い色を使い(白黒が適切に機能します), **red\_**, **green\_**, **blue\_**, または**gray\_ measurements()**を使って色の値の大きな変化を 探し,いつ方向転換するかを決定するのが最適です。

4. 2つの**if**ステートメントを追加し,?の代わりに**color**サンプルのテスト から取得した値を使います。

#### **if color == ?:**

**block**

#### **if color == ?:**

**block** 

(**if**ステートメントのプレースホルダー(仮に確保した場所)**block**は表 示されません。右図のredとgreenという単語は単なるプレースホルダ ーです。)

> **Teacher Tip:** ステートメントの使用 red=1 green=2 プログラムの最初にあるということは,**if**ステートメントで変数redとgreenを使える ことを意味します。If color== red:

## 1.5 1.6 1.7 > \*Unit 5 Pyt... ors RAD<sup>n</sup>  $2$  \*u5sb3.py 13/34 from time import #=================================== while get\_key() != "esc": \*rv.forward(10) # one meter color = rv.color\_measurement()

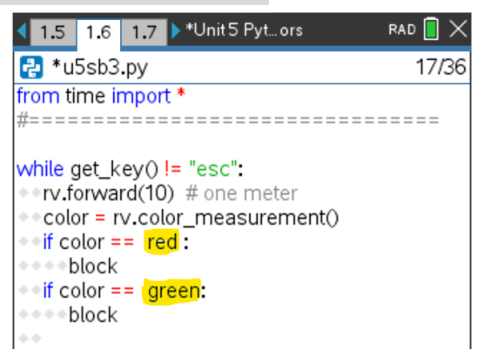

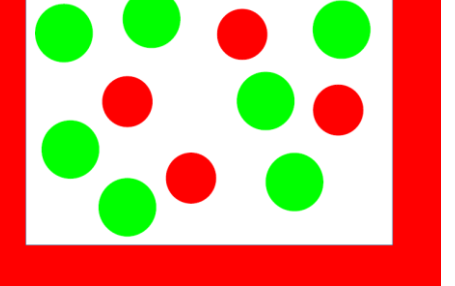

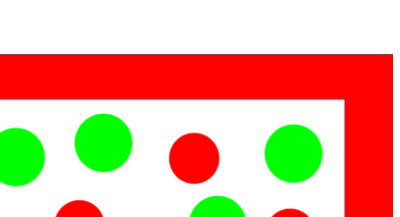

## **10 Minutes of Code - Python**<br> **EXAMPLE BUILDER 3**

 **TI-NSPIRE™ CX II WITH THE TI-INNOVATOR™ ROVER TEACHER NOTES**

5. 2つのifブロックはよく似ています。赤ー右(red-right)と緑ー左(greenleft)を覚えておいてください。

各**block**は次のようになります。

- a) Roverを停止
- b) 180°回転
- c) 少し前に進み,色付きのスポットから離れる
- d) Roverがこれらの3つのタスクを完了するまで待つようにTI-Nspire CX IIに指示

先に進む前に自分で試してみましょう。

6. **if**ブロックはこれに似ていますか。

**if color == 1:** (赤。色が赤でないとき,別の数字を使って ください。)  **rv.stop() rv.right(180)**

# **rv.forward(1)**

 **rv.wait\_until\_done()**

**Tip:** プログラムの先頭で変数**red = 1**を割り当てると,**if**ステートメン トに**if color == red:**と書くことができます。これにより,意図が明確 になります。

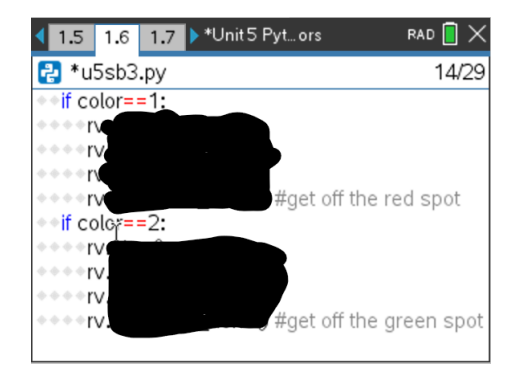

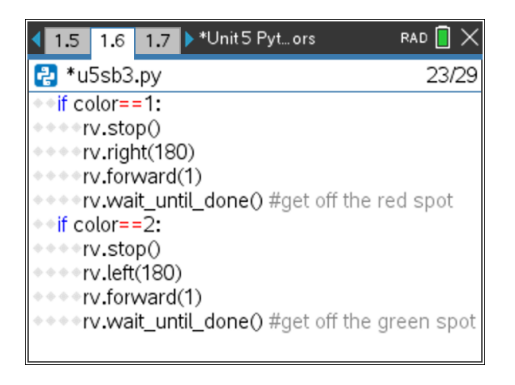